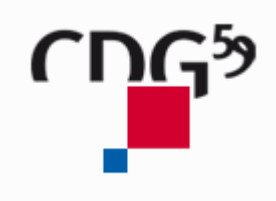

# **Promotion interne Démarche en ligne** Manuel d'utilisation

Mise à jour le 04/12/2019

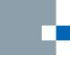

## Sommaire

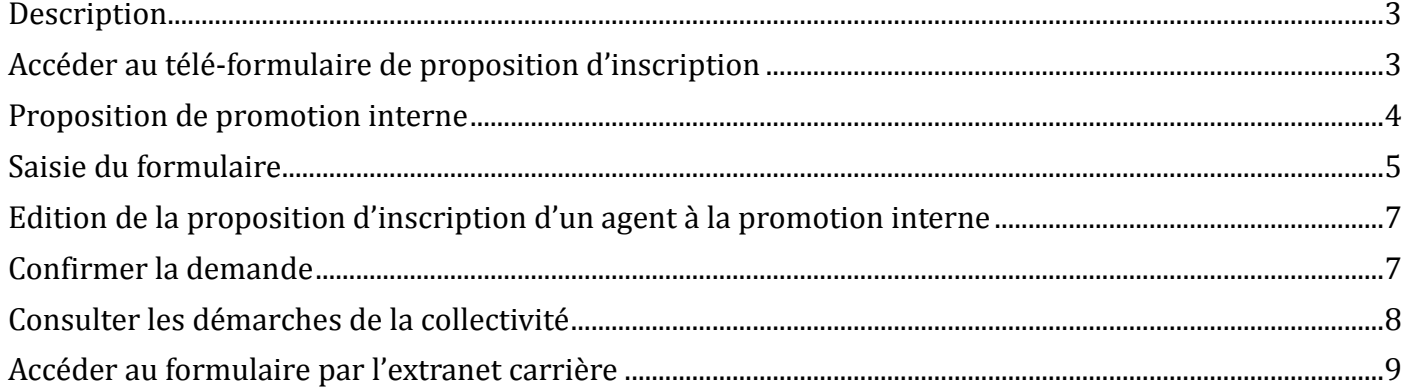

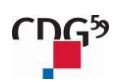

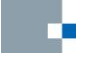

#### <span id="page-2-0"></span>**Description**

Le Centre de gestion de la Fonction Publique Territoriale du Nord, dans le cadre de la politique de démarches en ligne, met à disposition des collectivités un e-service de proposition d'inscription au titre de la promotion interne.

#### <span id="page-2-1"></span>**Accéder au télé-formulaire de proposition d'inscription**

Pour accéder au télé-formulaire de proposition d'inscription au titre de la promotion interne, vous devez vous connecter sur le site du Centre de gestion de la Fonction Publique Territoriale du Nord. Pour cela, vous tapez dans la barre d'adresse, le site suivant [: http://www.cdg59.fr](http://www.cdg59.fr/) Le site du Cdg59 apparaît dans une nouvelle fenêtre.

Lorsque vous êtes sur le site du Cdg59, vous cliquez dans la partie CARRIERE / Promotion interne.

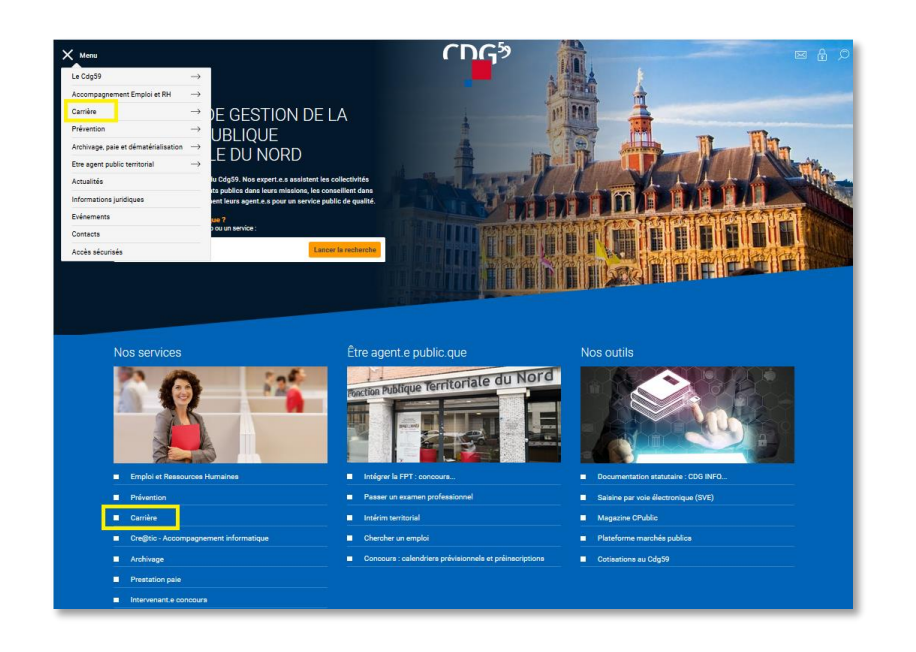

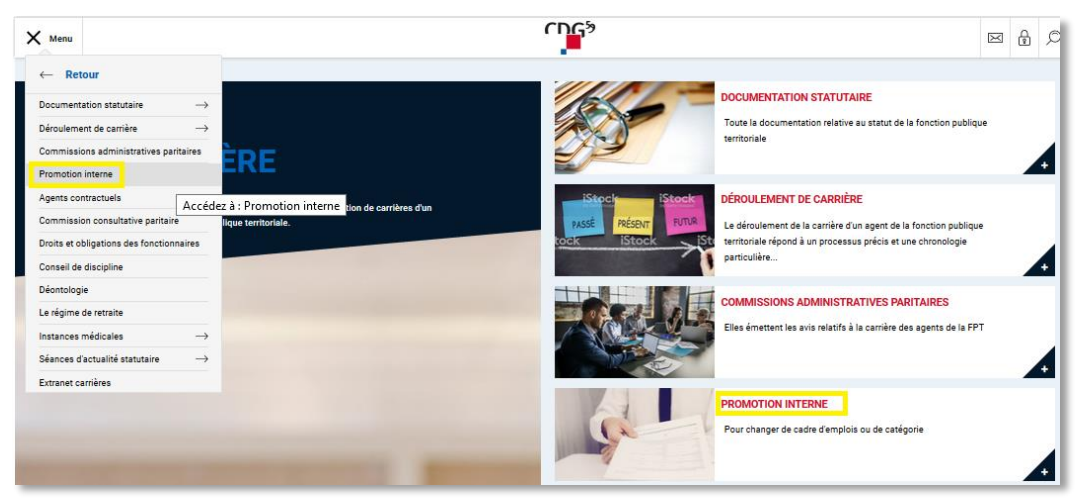

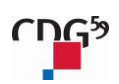

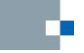

<span id="page-3-0"></span>Proposition de promotion interne

Pour accéder à votre espace « Extranet – promotion interne», vous cliquez sur les liens disponibles dans la section « Pré-inscription en ligne » (menu sur la droite).

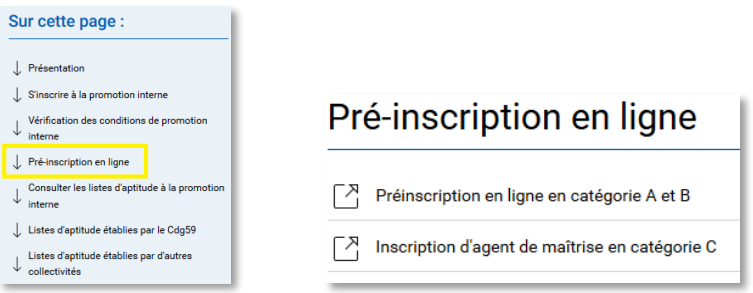

Vous arrivez sur une page d'authentification. Munissez-vous de vos identifiants.

Vous devez sélectionner la collectivité, saisir l'identifiant et le mot de passe et cliquer sur bouton « Connexion ».

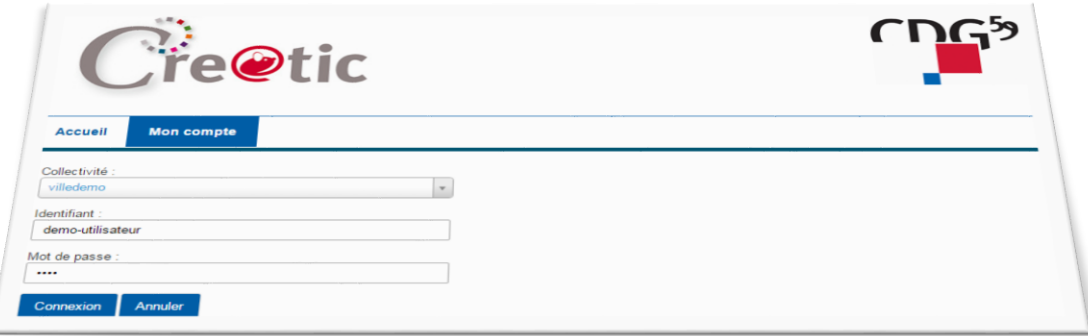

Après l'authentification, vous êtes orienté directement sur le formulaire d'inscription d'un agent à la promotion interne.

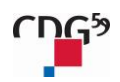

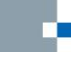

## <span id="page-4-0"></span>**Saisie du formulaire**

Le formulaire à compléter est pré-saisi.

Les champs indiqués avec un point rouge  $(\blacksquare)$  sont obligatoires.

**Attention** : Les informations « adresse, code postal, localité » sont celles de la collectivité principale en gestion.

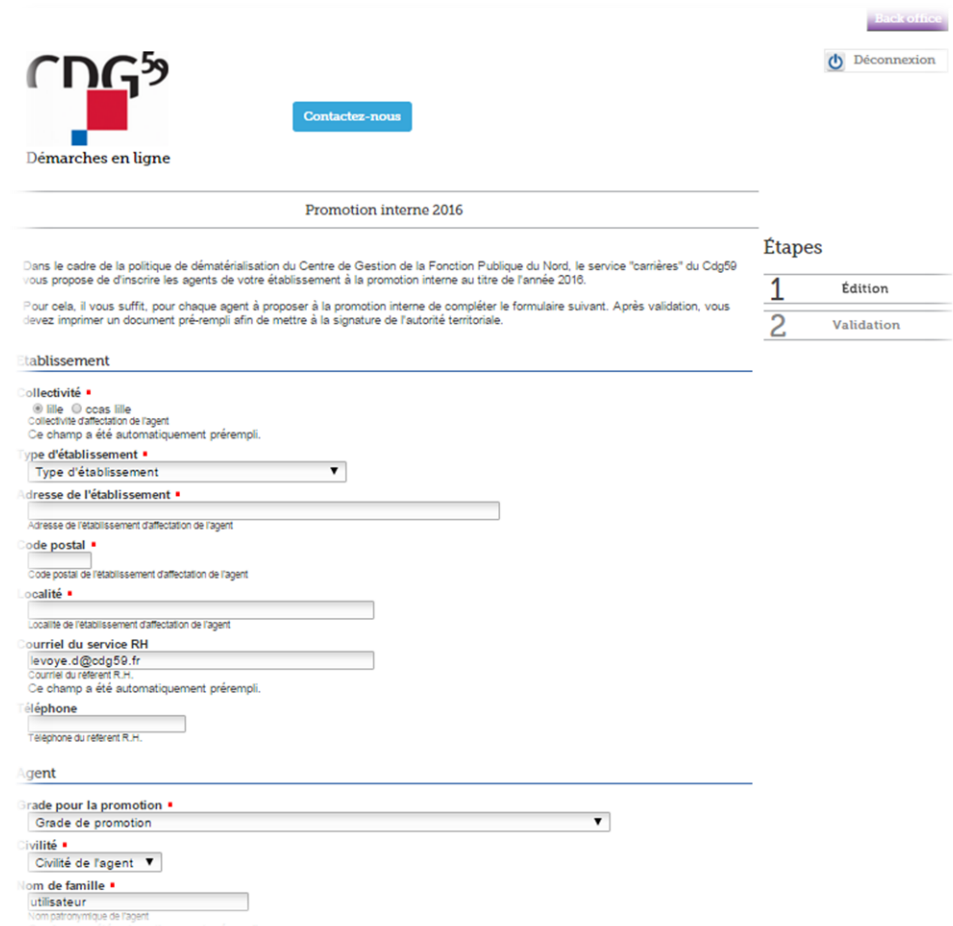

Cliquer sur le bouton « Suivant » pour passer à l'étape de validation.

Annuler **Suivant** 

Vous passerez sur une étape de vérification de vos informations de compte :

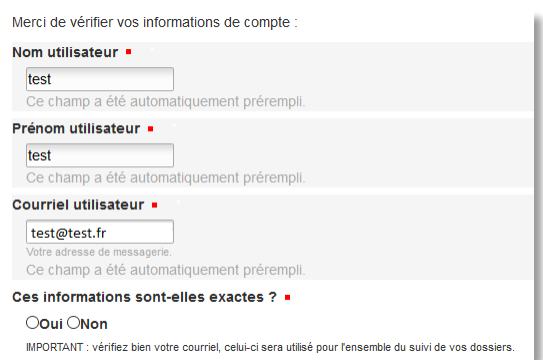

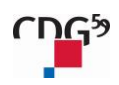

Si vous répondez NON, vous serez invité à saisir une demande de modification de vos informations.

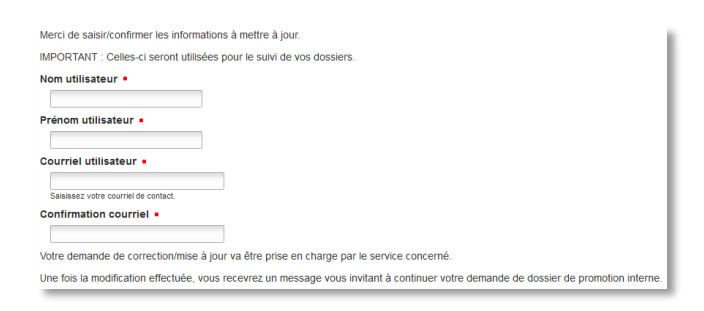

#### IMPORTANT : l'adresse courriel que vous confirmerez/indiquerez sera utilisée pour le suivi de vos dossiers.

Annuler

Cliquer sur le bouton « Suivant » pour passer à l'étape de validation.

Après avoir contrôlé la saisie, valider la transmission des informations en cliquant sur le bouton « Valider ».

**Suivant** 

**Valider** Précédent Annuler

*Dans le cas d'une demande de modification, il vous faudra attendre que celle-ci soit prise en compte et traitée afin de continuer le suivi de votre dossier. Vous serez notifié par courriel du traitement par nos services.*

Dans l'attente, vous avez reçu un e-mail récapitulatif de votre saisie avec un lien qui vous permet de retourner directement sur le formulaire :

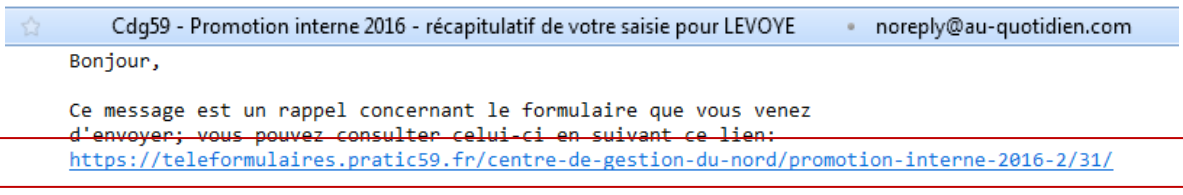

<span id="page-5-0"></span>Pour référence, voici le détail du formulaire:

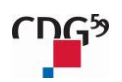

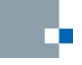

## **Edition de la proposition d'inscription d'un agent à la promotion interne**

Pour éditer le formulaire à mettre à la signature de l'autorité territoriale, vous êtes invité à « passer à la création du formulaire à signer ».

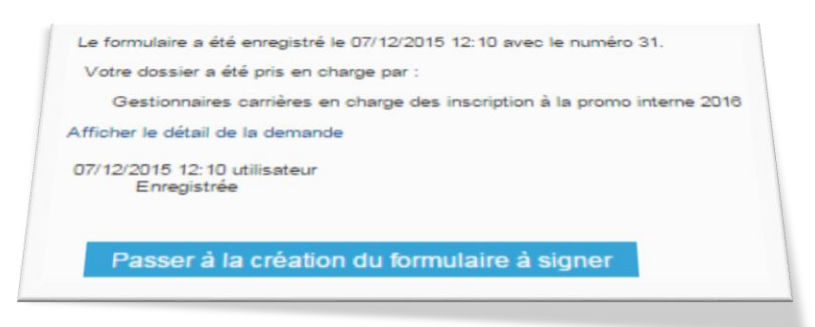

Après avoir cliqué sur le bouton « Passer à la création du formulaire à signer », vous avez la possibilité de « créer le formulaire pré-saisi ».

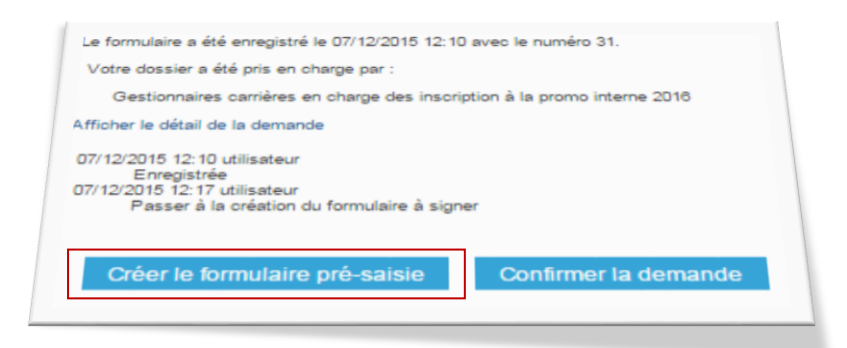

Pour générer le document au format « .rtf », cliquer sur le bouton « Créer le formulaire pré-saisi ». Afin d'ouvrir le document, cliquer sur le nom de fichier « Fiche inscription PI 20XX.rtf ».

#### **Vous devez générer et imprimer le document AVANT de confirmer votre demande !**

<span id="page-6-0"></span>**Ce document devra être imprimé et signé par l'autorité territoriale pour transmission au CDG59 par voie postale exclusivement, et ce dans les délais impartis.** (cf. calendrier promotion interne sur le site du CDG59)

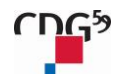

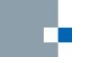

## **Confirmer la demande**

Le formulaire a été enregistré le 07/12/2015 12:10 avec le numéro 31. Votre dossier a été pris en charge par Gestionnaires carrières en charge des inscription à la promo interne 2016 Afficher le détail de la demande 07/12/2015 12:10 utilisateur<br>07/12/2015 12:17 utilisateur<br>07/12/2015 12:17 utilisateur<br>07/12/2015 12:19 utilisateur Formulaire exporté dans un modèle Fiche inscription P1 2016.rtf Créer le formulaire pré-saisie Confirmer la demande

#### Pour valider la demande, cliquer sur le bouton « Confirmer la demande ».

#### <span id="page-7-0"></span>**Consulter les démarches de la collectivité**

A partir de l'accueil, pour consulter les démarches de la collectivité, vous devez cliquer sur le titre « ADMINISTRATION DES CARRIERES ».

Pour consulter une demande, cliquer sur le lien.

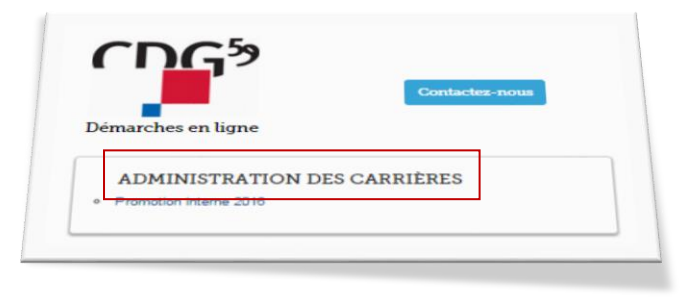

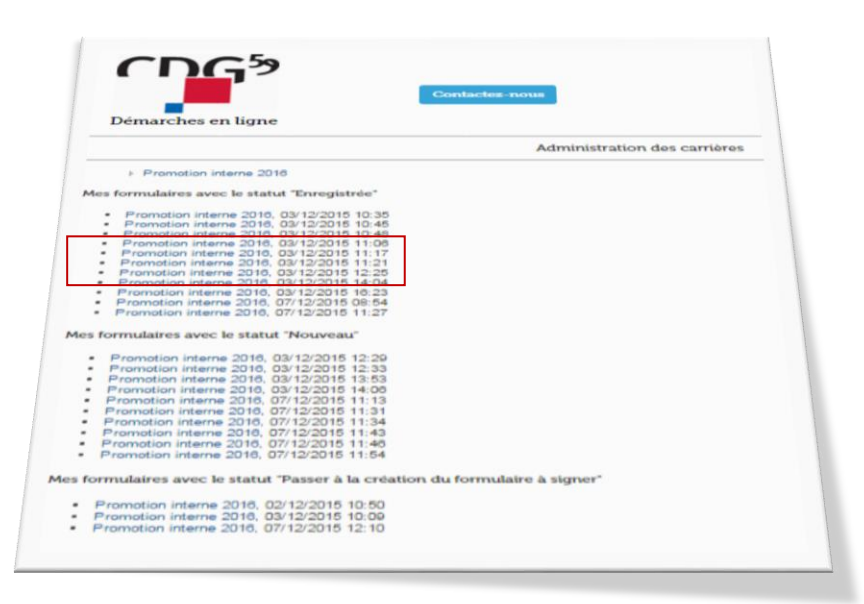

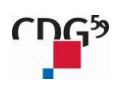

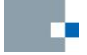

## <span id="page-8-0"></span>**Accéder au formulaire par l'extranet carrière**

Si vous passez par votre espace « Extranet Pratic59 », vous devez cliquer sur le lien « Téléformulaires  $Cdg59$ ».

Si vous passez par par votre espace « Extranet Pratic59 », après avoir sélectionné le service de téléformulaires du Cdg59, pour proposer l'inscription d'un agent au titre de la promotion interne, vous devez cliquer sur le lien « Promotion interne 20XX ».

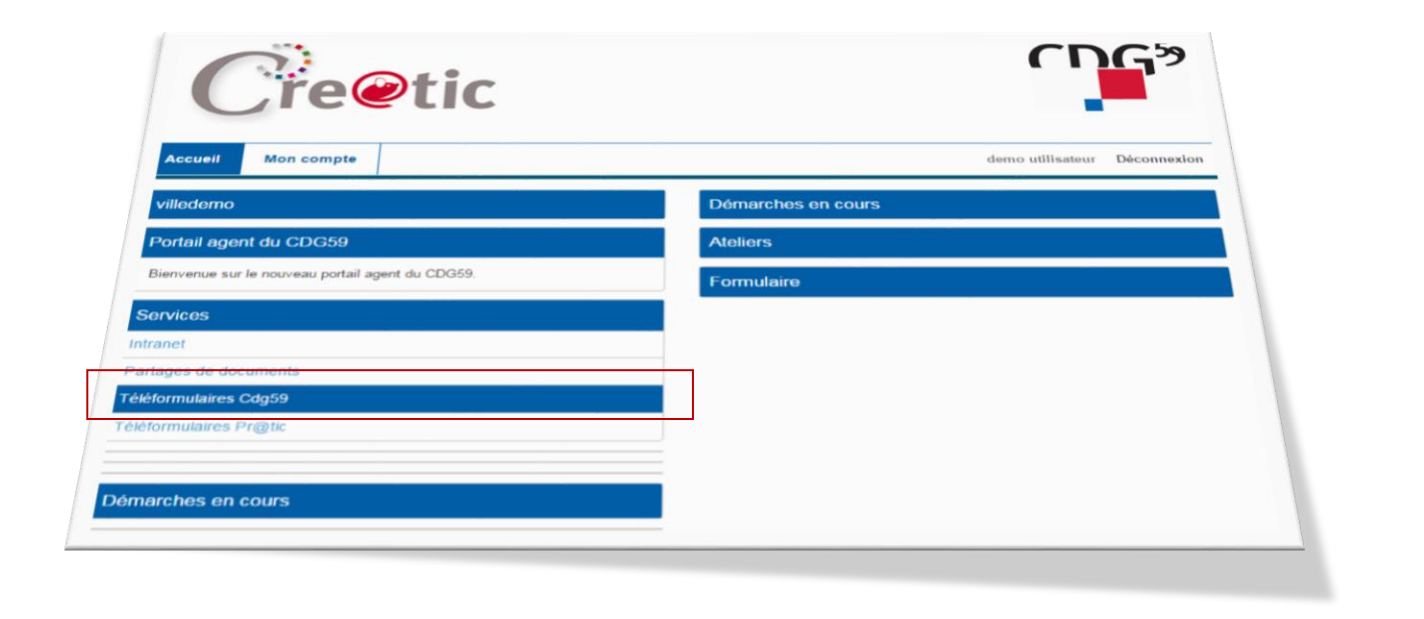

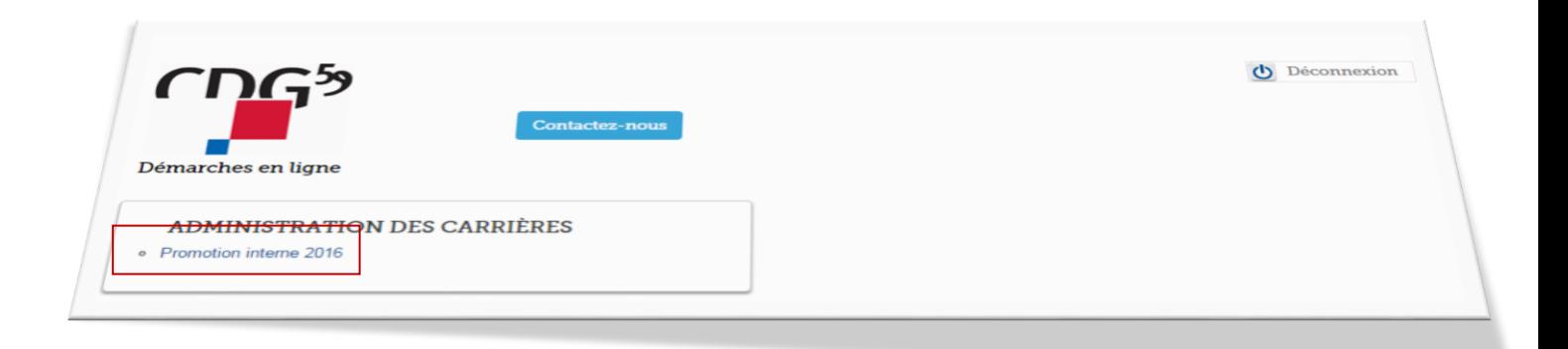

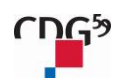